[console](https://zhiliao.h3c.com/questions/catesDis/634) **[孙轲](https://zhiliao.h3c.com/User/other/20835)** 2019-09-17 发表

# 组网及说明

# **1. 配置需求或说明**

# **1.1 适用产品系列**

本案例适用于如:HP/Aruba 2530-8G/24G/48G PoE+ Switch、HP/Aruba 2530-8/24 PoE+ Switch、H P/Aruba 2530-24G/48G Switch、HP/Aruba 2530-8/24/48 Switch、Aruba 2540 24G/48G 4SFP+ Switc h、Aruba 2540 24G/48G PoE+ 4SFP+ Switch等系列的交换机。

### **1.2 组网图**

无。

# 配置步骤

# **1. 环境搭建及连接方式**

# **1.1 需要的工具及软件**

Console线:

一端是RJ-45水晶头,一端是DB9针串口。台式机通常自带COM口,连接线缆的DB9串口,如果是笔 记本,可以使用DB9针-USB口转接线缆,连接方法见1.2节。 部分产品发货自带Console线, 若发货未 带,需和DB9针-USB口转接线缆一样由用户去电脑城或网上购买备用。

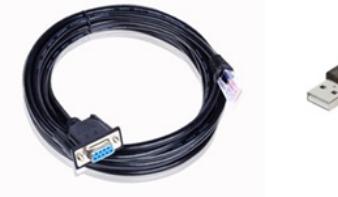

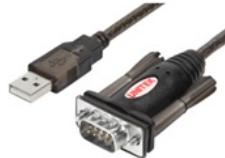

Console线

DB9针com口转接线 USB转RS232串口公头转换器

终端软件:

- 1) SecureCRT软件(常用, Win7及以上系统需要安装, 可网上搜索下载)
- 2) 超级终端 (不常用, Win-XP等老系统自带)

#### XP电脑自带超级终端

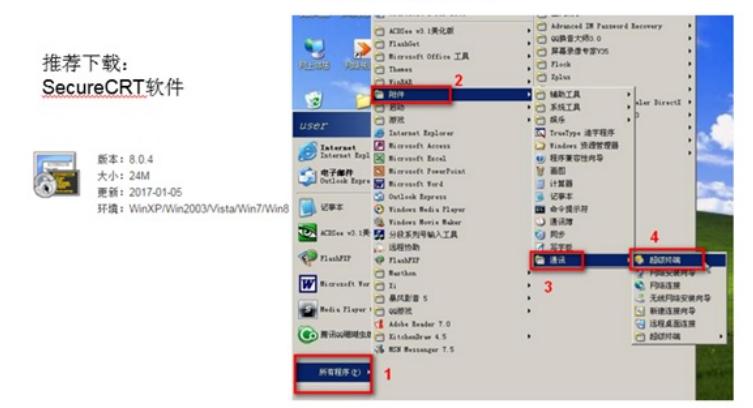

## **1.2 连接方法**

Console连接电脑和设备,如下图所示:

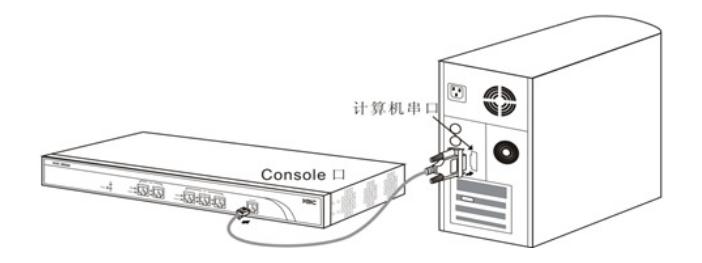

![](_page_1_Picture_0.jpeg)

**注意:**笔记本需要连接USB接口并安装驱动后方可识别到该接口。

**2. Secure CRT软件登录连接方法**

**2.2 SecureCRT软件连接设置**

→ 聖堂视器<br>→ 一體盘<br>→ 上海 未知设备

快速连接 协议(P):

端口(0):

波特率 (B): 9600

**注意:**数据流控制的所有勾都去掉。

<mark>看</mark> 未连**接 - SecureCRT**<br>- 文件(F) - 编辑(E) - 查看(V) - 选项(O) - 传输(T) - 脚本(S) - 工具(L) - 帮助(H) **88888106455516311915** 

 $[{\tt Serial} \quad \bullet$ 

¥

 $\ddot{\phantom{0}}$ 

 $\overline{\phantom{a}}$ 

COM3

数据位 (B): 8 -

奇偶校验 (A): 无 → 停止位(S): [1]

□ 启动时显示快速连接(W)

Prolific USB-to-Serial Comm Port (COM3)

**2.1 确定COM口编号**

中使用COM3。

**SERTH** 文件(F) 操作(A) 查看(V) 帮助(H) 中中 面 图面 西  $\frac{1}{\sqrt{2}}$  zfw1133f **B** Biometric DE ATA/ATAPI 控制器 安全设备 □ 处理器 □ 磁盘驱动器 **>>>电池**<br>4 字 第口 (COM 和 LPT)

设备上的"CONSOLE"口连接Console线的RJ-45口(网口), 如下图所示:

设备侧:

右击【计算机】选择【属性】--【设备管理器】--【端口】,查看确认电脑上使用的通信端口,本案例

双击运行CRT软件,找到【文件】菜单下【快速连接】选项,如下图,协议选Serial,端口选com3,

 $\overline{\mathbf{x}}$ 

波特率为9600,数据位为8,奇偶校验无,停止位为1,最后点击【连接】。

動振会接触

 $\boxed{\texttt{DTR/DSR(T)}}$ 

 $RTS/CTS(R)$ 

XON/XOFF (X)

■保存会话(V) □在一个标签中打开(T) [ 连接 | 取消 ]

![](_page_1_Picture_3.jpeg)

![](_page_1_Picture_4.jpeg)

2)笔记本使用USB口连"DB9针-USB口转接线缆"的USB接口。

1)台式机使用COM口连接Console线的9针串口(如下图所示)

电脑侧:

## **2.3 确认连接成功及使用**

上一步点击【连接】后进入如下对话框,标签前面显示绿色,敲回车键后出现字符提示,且可以正常 输入字符,表示PC使用Console线通过Secure CRT软件连接设备成功。

![](_page_2_Picture_111.jpeg)

如果需要收集和记录大量的操作过程,点击【文件】--【记录会话】功能,并设置保存在本地电脑上的 路径和文件名。如下所示:

![](_page_2_Picture_4.jpeg)

### **3."超级终端"软件登录连接方法**

#### **3.1 确定COM口编号**

右击【我的电脑】选择【设备管理器】--【端口】--【通讯端口】,找到当前电脑的COM口编号,如果 电脑有多个COM口无法确认的,可以依次尝试。

## **3.2"超级终端"软件连接设置**

依次打开电脑的【开始】--【所有程序】--【附件】--【通讯】--【超级终端】,如下连接描述中名称和 图标随便写。

**注意:**初次打开若需要国家码或区号可随便填写,提示选择脉冲拨号或音频拨号时,选择脉冲拨号。

![](_page_3_Picture_0.jpeg)

选择电脑连接的COM口,根据第一步确认的COM口编号进行选择。

![](_page_3_Picture_70.jpeg)

配置COM口的属性,要求如下图中的一致,可以点击还原默认值。

![](_page_3_Picture_71.jpeg)

### **3.3 确认连接成功及使用**

点击【连接】后弹出如下图所示对话框,敲回车键后出现字符提示,且可以正常输入字符,表示PC使 用Console线通过超级终端连接设备成功。如果需要收集和记录大量的操作过程,点击【传送】--【捕 获文字】开启相应功能。如下所示:

![](_page_3_Picture_7.jpeg)